### 1) Go to:

 $\underline{https://eventos.funarbe.org.br/detalhes/pagamento-de-taxa-de-publicacao-para-o-jcec-journal/en}$ 

## 2) CLICK in PARTICIPATE

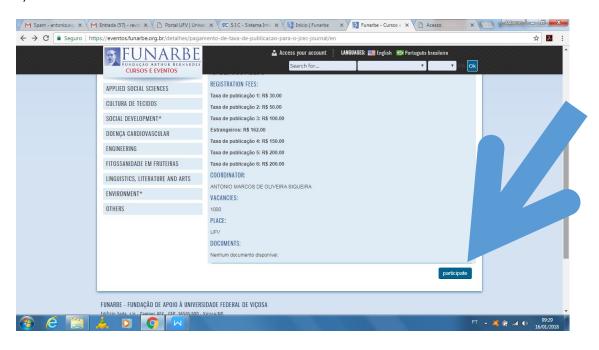

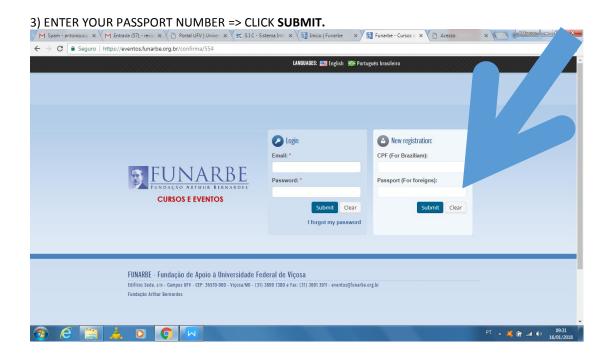

4) FILL OUT THE FORM=> CONFIRM

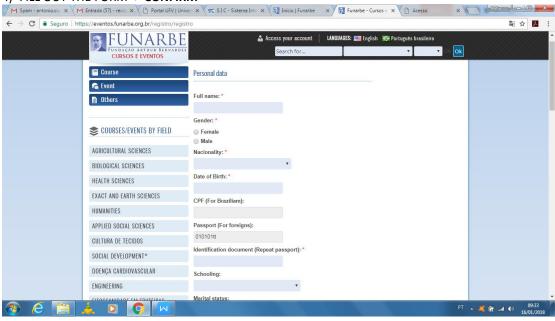

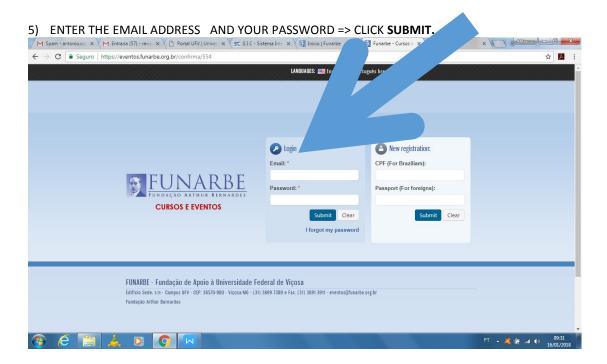

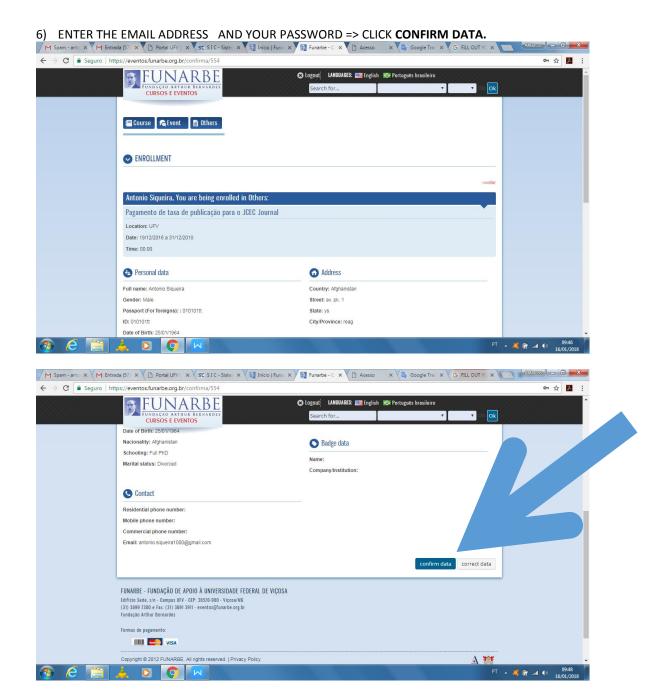

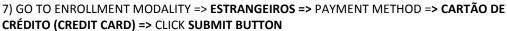

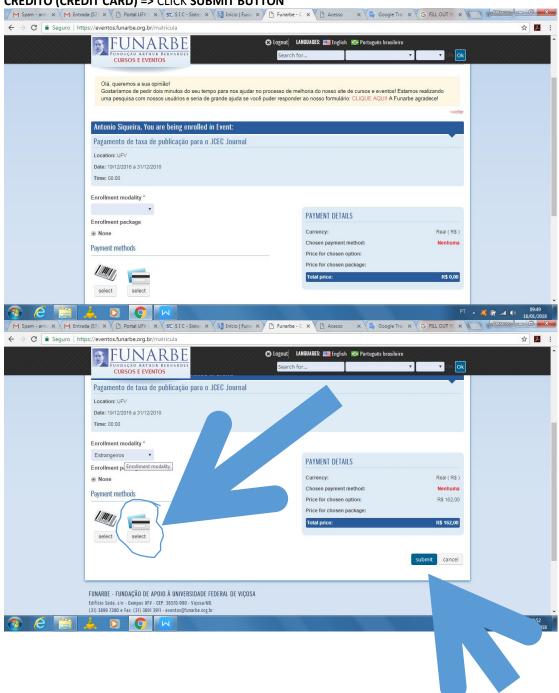

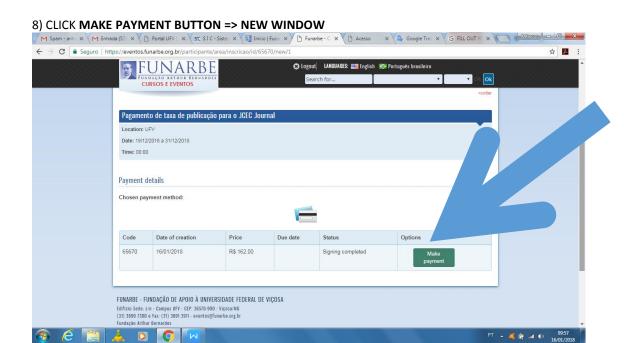

#### 9) => MAXIMIZE THE WINDOW => CLICK MAKE PAYMENT BUTTON

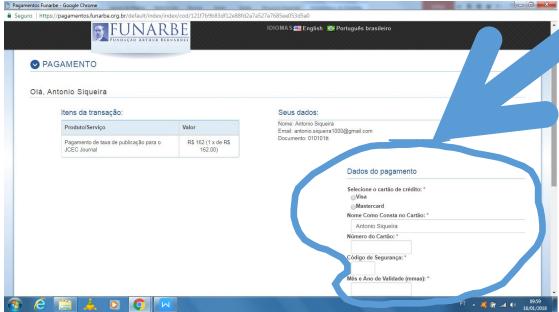

# A) SELECIONE O CARTÃO DE CRÉDITO:

There will also be an option to choose the type of credit card you're using, e.g. Visa OR MasterCard. If your credit card processor isn't listed in the box, FUNARBE/JCEC doesn't accept that type of credit card.

# B)NOME COMO CONSTA NO CARTÃO:

Enter your name as it appears on your credit card. Look at the credit card to verify that you've entered your name correctly.

# C)NÚMERO DO CARTÃO:

Enter your credit card information: the credit card number.

## C)CÓDIGO DE SEGURANÇA:

Then, enter your credit card information:the security code. For Visa and MasterCard, the three-digit security code will be printed on the back of the card after the credit card number.

## C)MÊS E ANO DE VALIDADE:

Then, enter your credit card information: expiration date.

## 10) => CLICK ENVIAR BUTTON

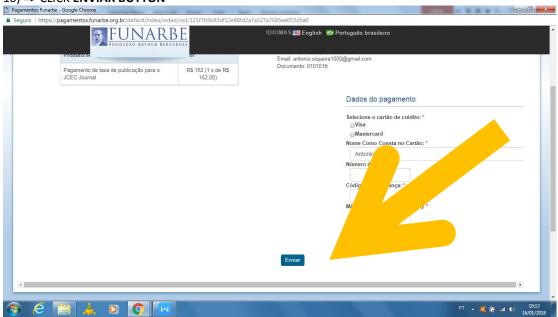